## **AHLEI Managing and Assigning Products**

1. Go to<https://www.ahlei.org/> and log in to administrative account. Scroll down to Learning Management, under Manage Products and click **"Assign courses and exams"**.

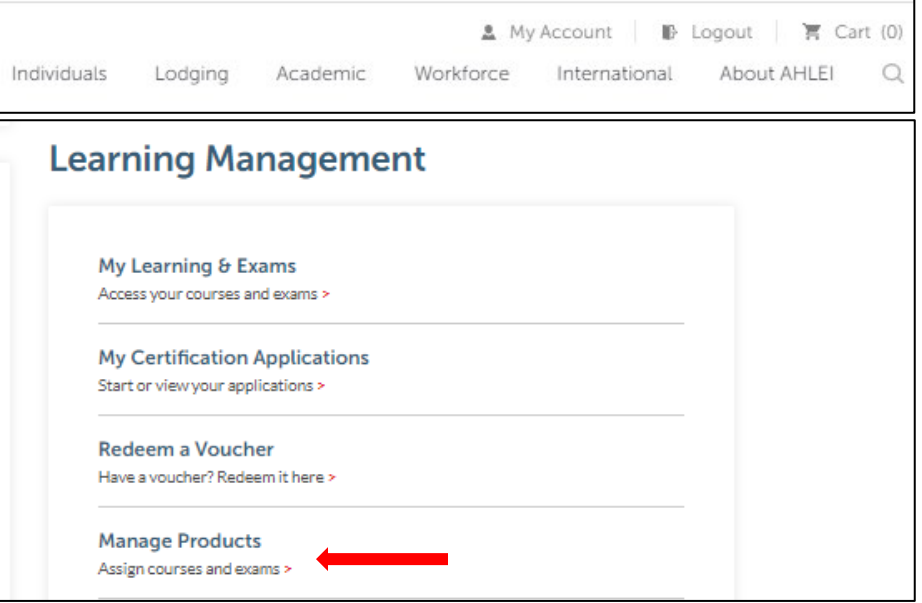

2. All purchased products will be listed with a summary of course status. Scroll to the product you wish to assign. To view detailed product information click **"See Details"**.

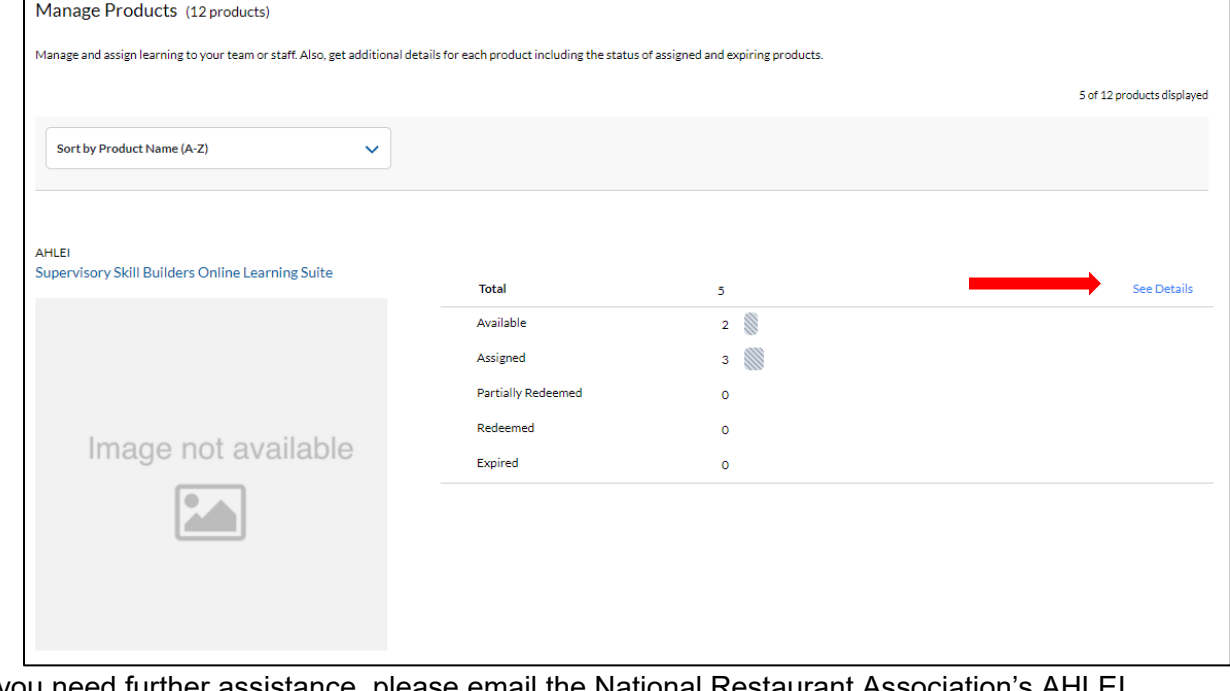

If you need further assistance, please email the National Restaurant Association's AHLEI Customer Care Team at [certification@ahlei.org](mailto:certification@ahlei.org) or Call 800-349-0299 (International callers 407-999-8100)

3. The Product Access Details page allows administrators to assign courses, manage course assignment URL links, search for assignees and view products by status, expiration, and download assignee reports.

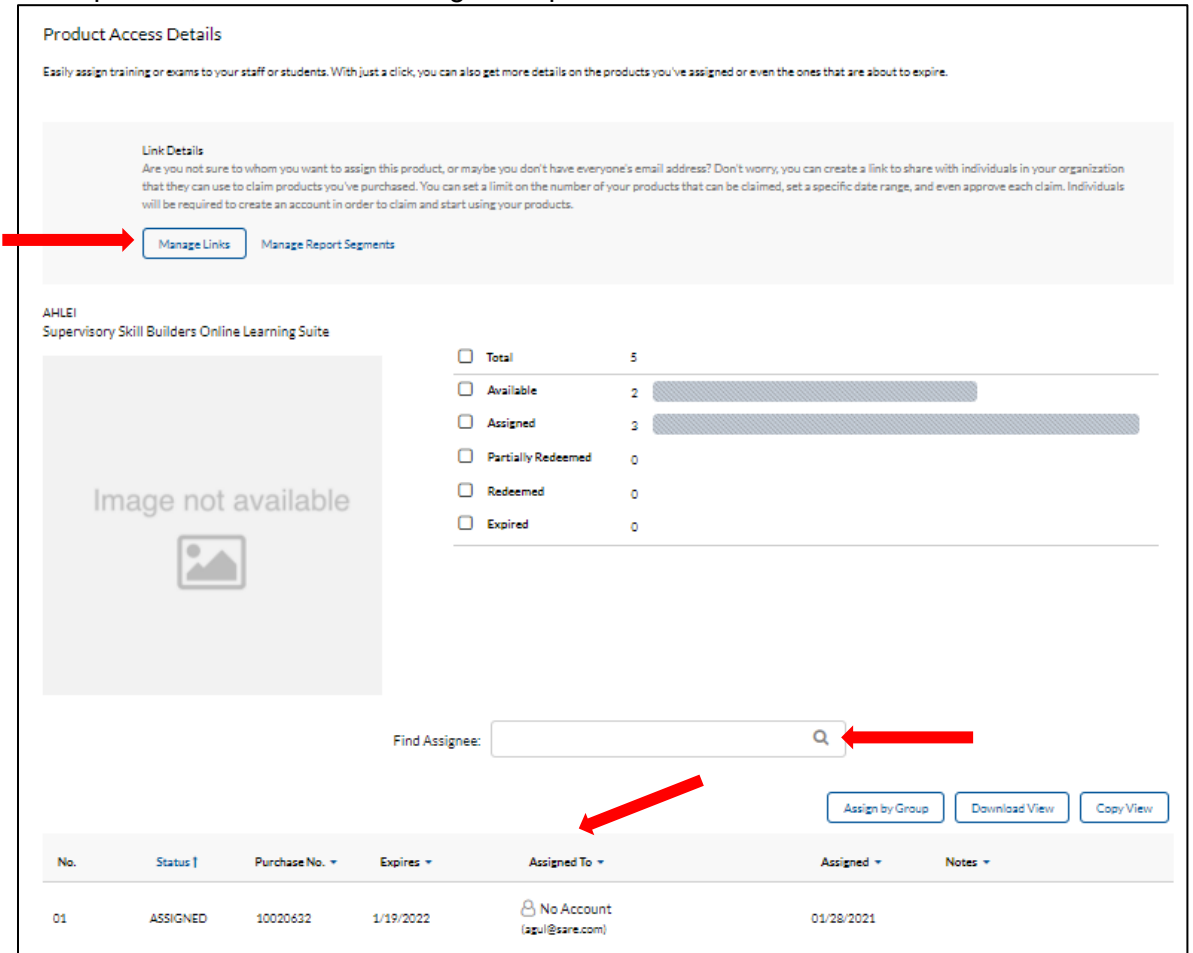

4. Products can be assigned by email address or the creation of a product assignment URL web link. The table below outlines the best use for each type of product assignment method.

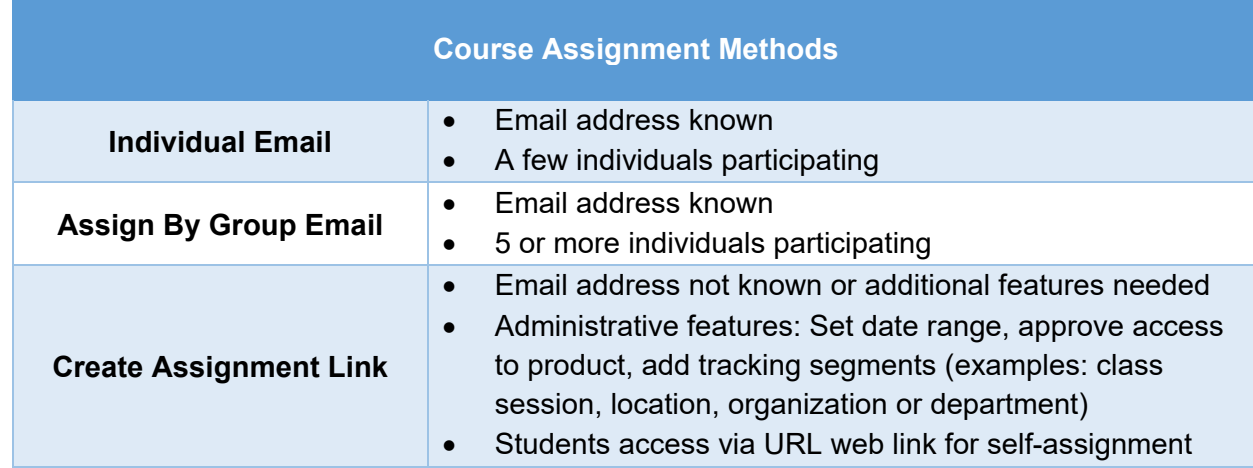

5. To assign products, go to the Product Access Details page and select **"Assign"**.

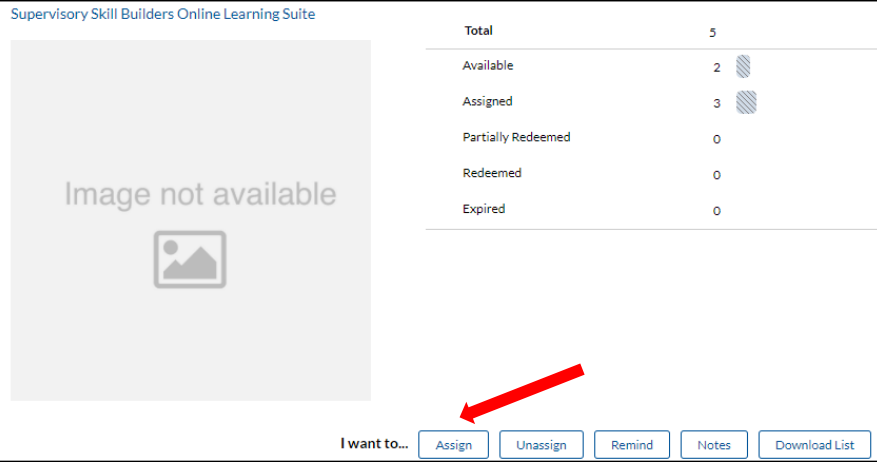

## 6. **Assign via Email – Single Product**

To assign a single product by email, select **"Assign",** enter student email and select **"Submit"**.

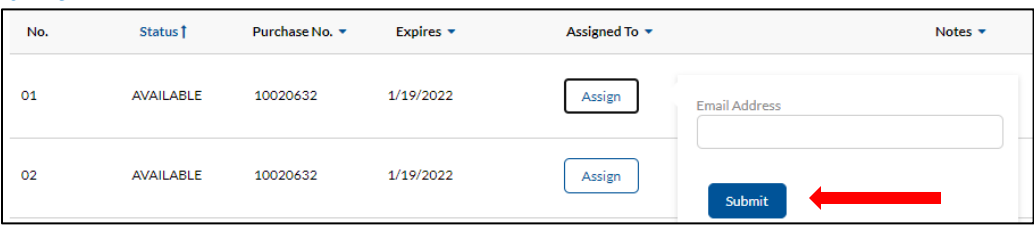

## 7. **Assign via Email – Assign by Group**

A. To assign a product to multiple students at a time by email, select **"Assign by Group"**, select the data source type from the pull down box. Paste or type emails directly into the email validation list. The email validation list box indicates the quantity of product available for assignment.

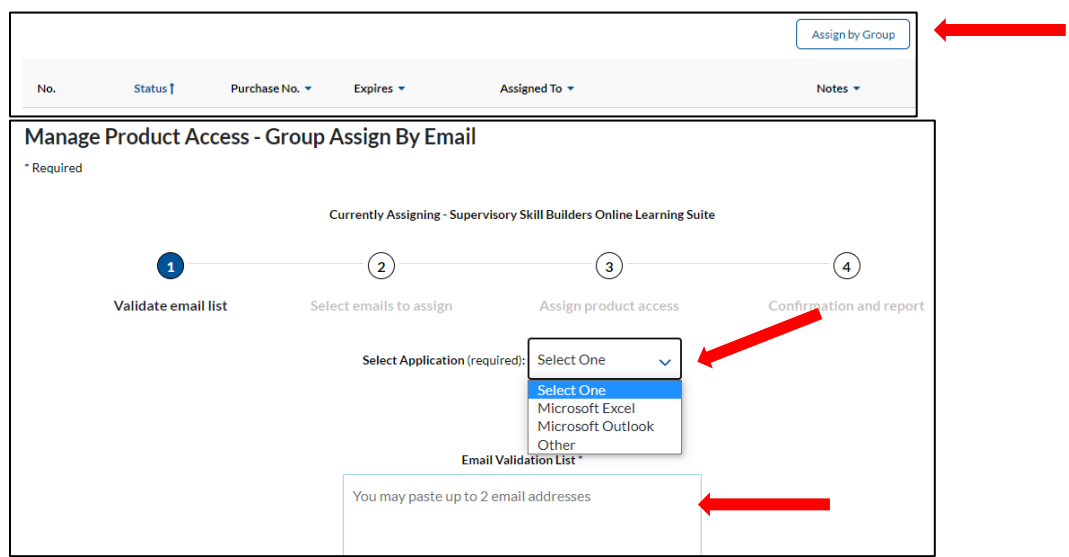

B. In step 2, the system will check the validity of the emails and notify the administrator if any students have already been assigned the product further refining the email distribution list. Select **"Assign Products"** to send email to group assignment students.

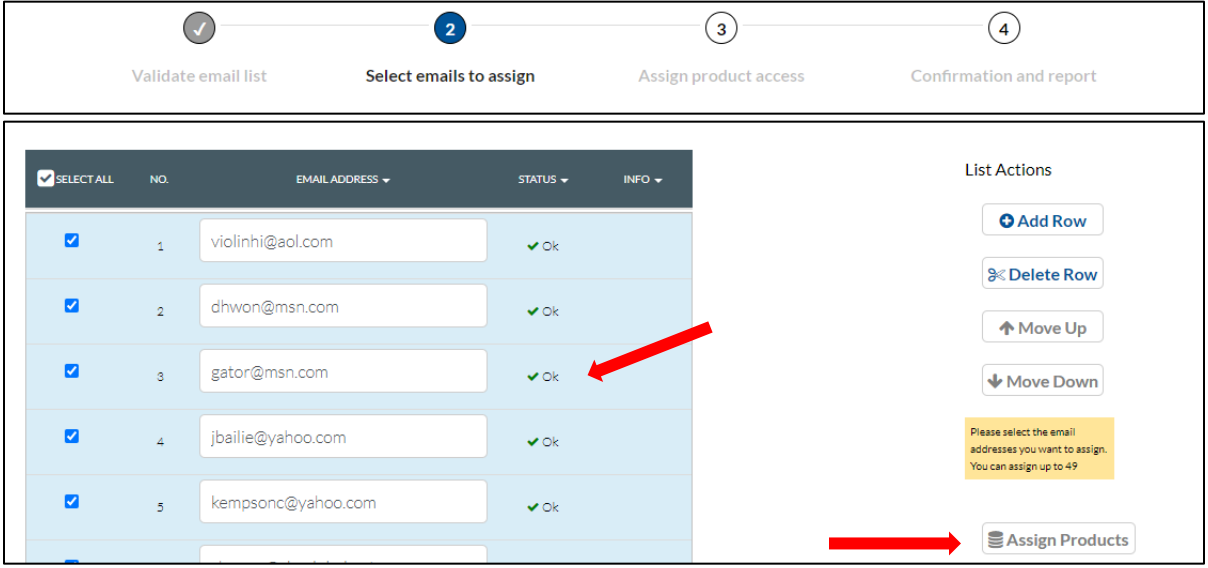

C. From the confirmation screen click **"Download List"** of the assignment details for your records.

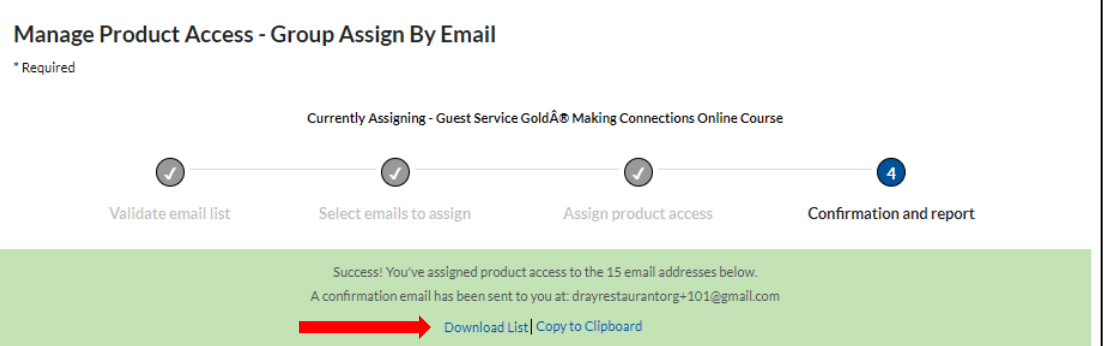

D. The administrator will receive a group assignment confirmation email.

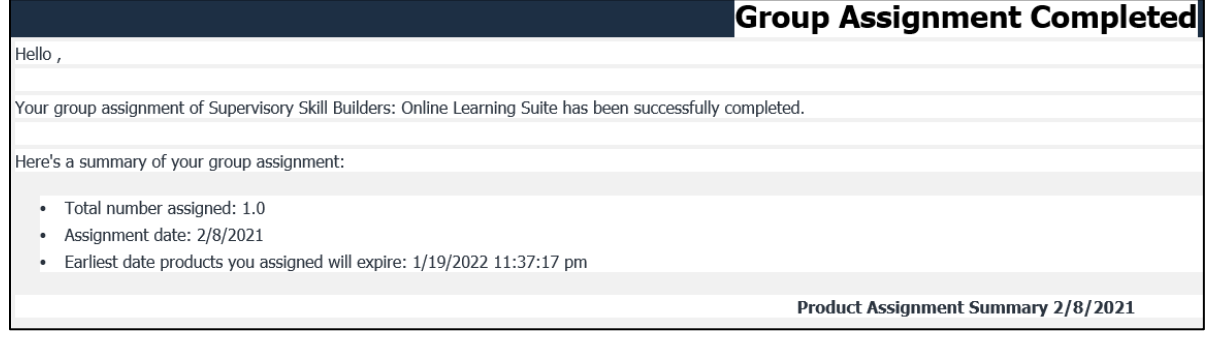

E. The student will receive an email with access link. The student will select **"Click Here To Start"** to receive access to the product/

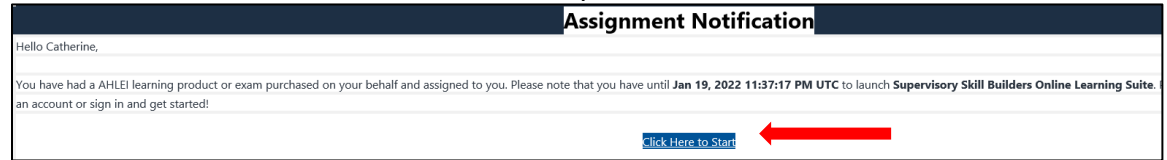

## 8. **Product Assignment URL**

A. To create a product assignment URL web link for direct user access, go to the Product Access Details page and select **"Manage Links"**, **"+New Link"**.

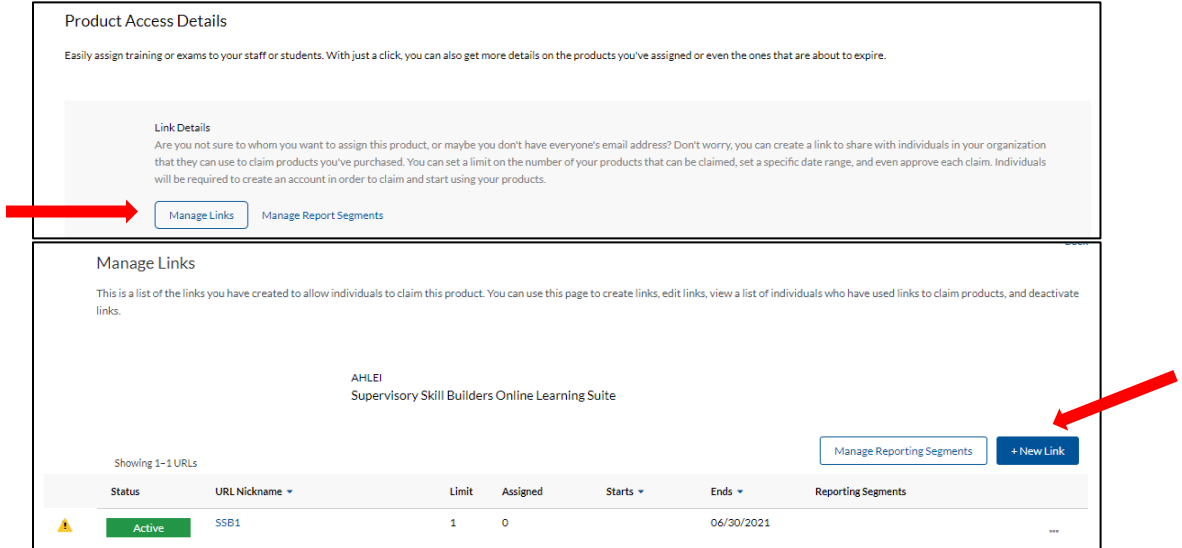

B. Follow the step-by-step link creation process starting with step 1, naming the link. Type in a descriptive name for the product assignment link and select **"Next"**.

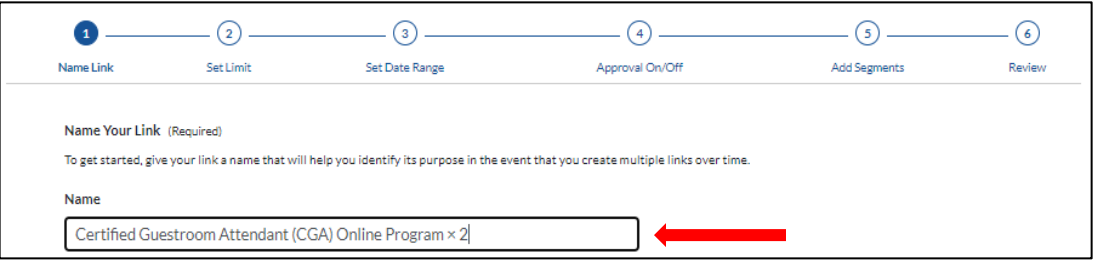

C. In step 2 administrators have the option to set a limit of how many students can use the assignment link to receive access to the product. Type the number of products in the box and select **"Next"**.

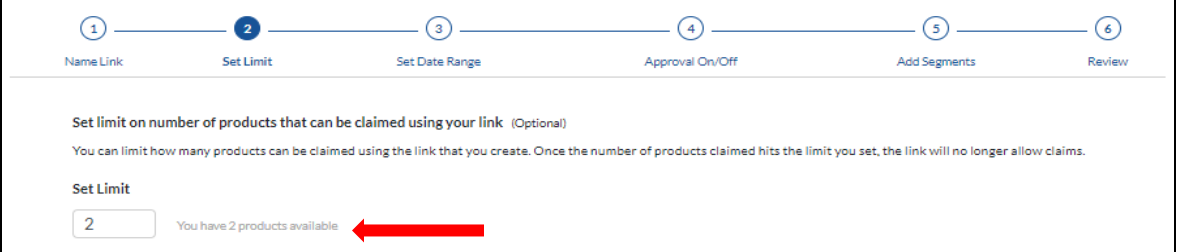

D. In step 3 administrators have the option to set a date range for how long the link is active. Select a start and end date by typing in the box or selecting a date on the pop up calendar select **"Next"**. The assignment link will remain active for 5 years if a date range is not selected.

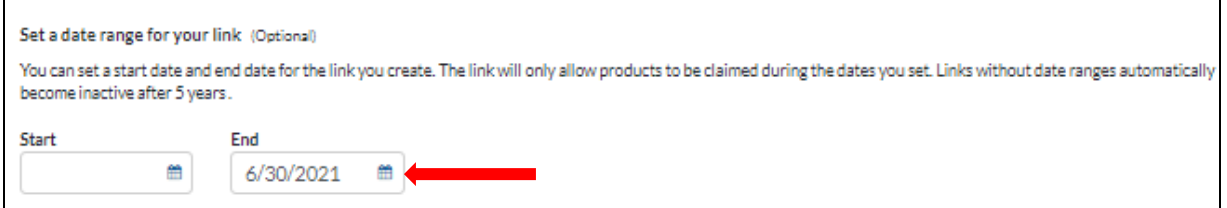

E. In step 4 administrators have the option to activate the approval required feature. This feature can be used if you want to verify and approve any student's access prior to being able to access the product. Click the box and select **"Next"**. If selected, administrators will receive an email for each student requesting claim approval prior to allowing student product access. The administrator will need to confirm product access for each student before the student will receive access.

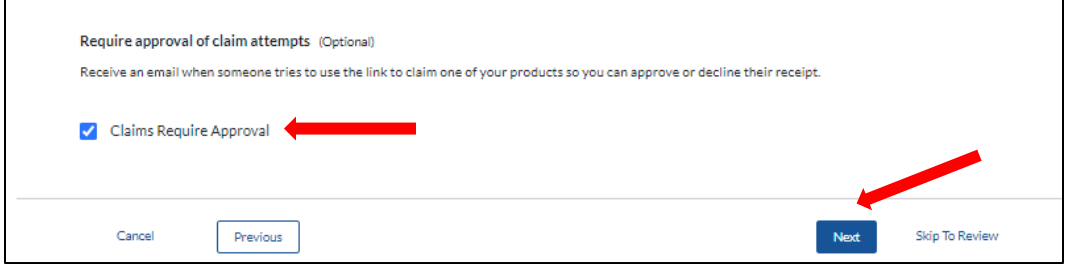

F. In step 5 administrators have the option to add segments such as location, unit or division for internal tracking. To define segments click **"Add New Segment"** and type your segments into the box and select **"Save Changes".** Students claiming a product will be required to select from a drop-down list of pre-defined segments allowing for internal tracking by business unit.

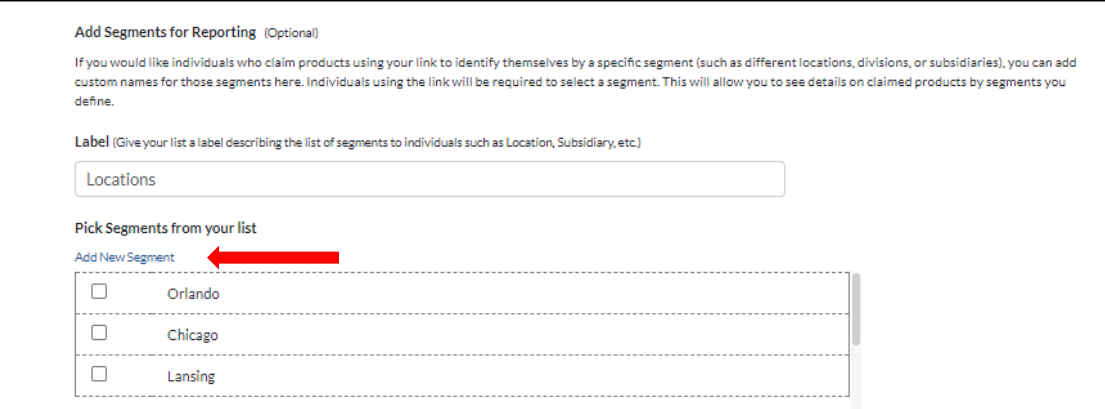

G. In step 6 administrators confirm link details, agree to terms of use and select **"Create Link"**.

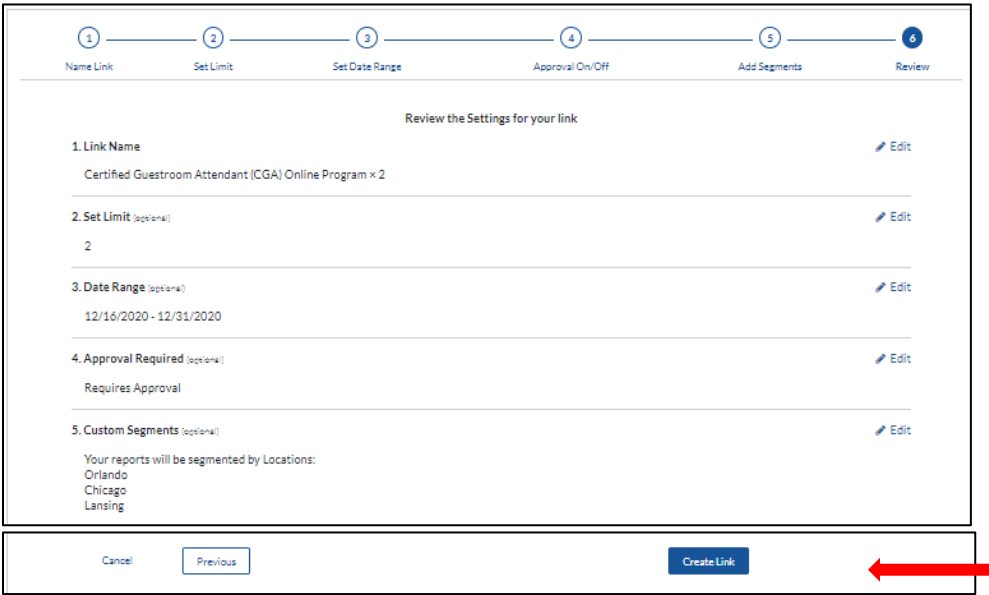

H. To manage product assignment URL web links, go to the product access details page and select **"Manage Links"**. The page provides administrator access to all created links with a summary of the details and actions to manage the link. Click box with three dots to access action menu: Copy URL, Edit, See Claims and Deactivate URL.

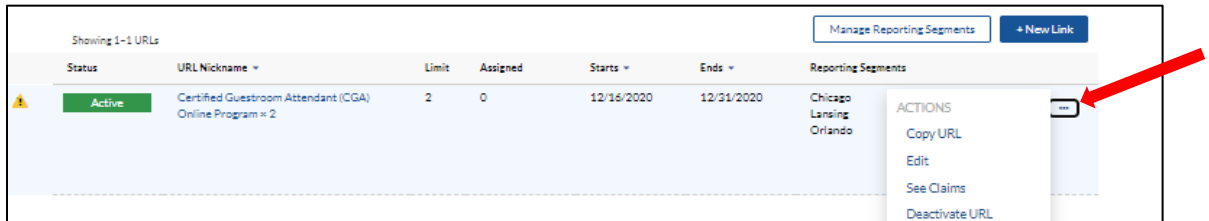

I. Links can posted behind a firewall, shared in some other secure fashion, or emailed directly to the student. When students click the product assignment ULR web link they will see the product details and be prompted to sign in or create an account on <https://www.ahlei.org/> prior to accessing the product.

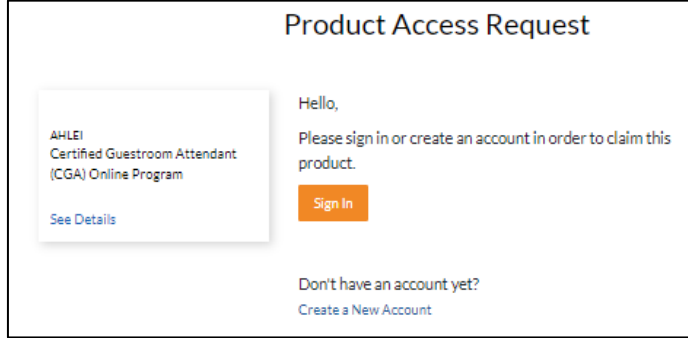

If you need further assistance, please email the National Restaurant Association's AHLEI Customer Care Team at [certification@ahlei.org](mailto:certification@ahlei.org) or Call 800-349-0299 (International callers 407-999-8100)